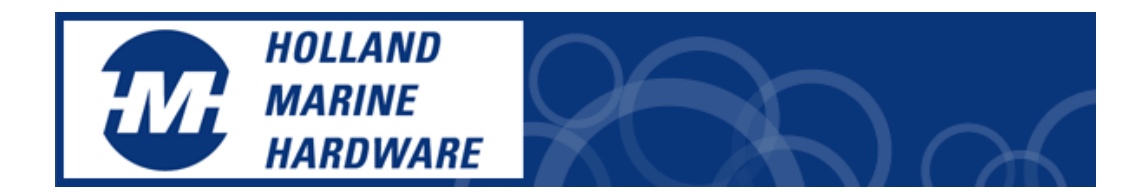

## **Installatie handleiding EasyAIS-IS**

- 1. Sluit de marifoon antenne aan op de EasyAIS-IS.
- 2. Vervolgens sluit de USB-kabel op uw PC aan.
- 3. Windows herkent de nieuwe hardware. → Druk op "Annuleer" of "Exit"
- 4. Plaats de CD
- 5. Wanneer de installatie niet automatisch start druk op "DRIVE" met rechter muisknop en druk op uitvoeren

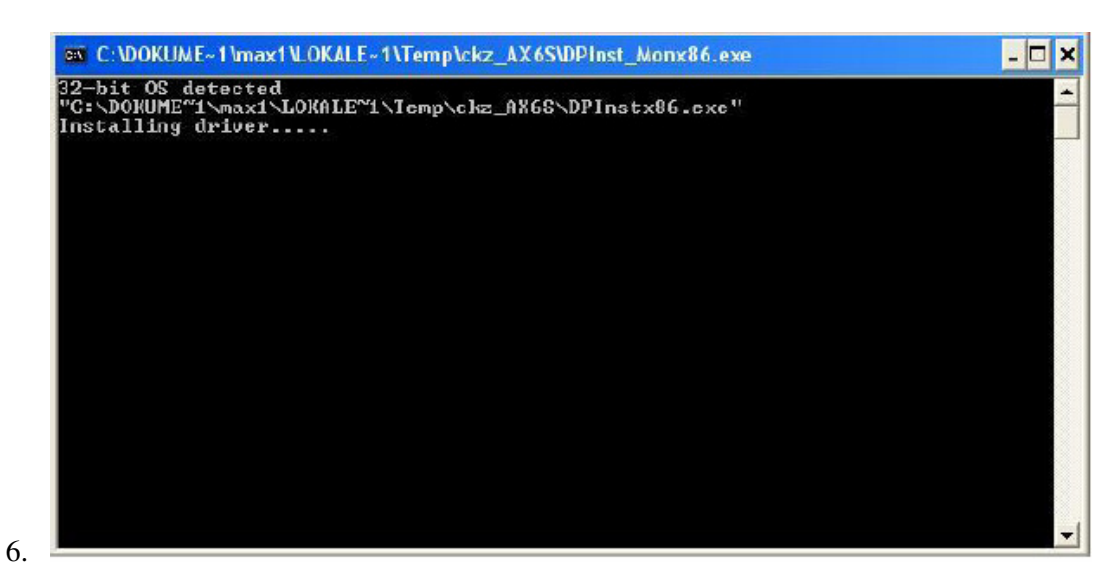

Wanneer de installatie is afgelopen zal windows opnieuw de installatie assistent starten.

Sluit deze af door op "Annuleer" of "Exit" te drukken

7. Druk vervolgens op de Windows + Break toets

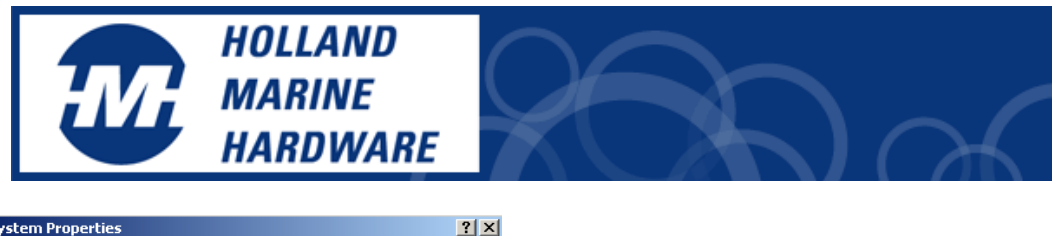

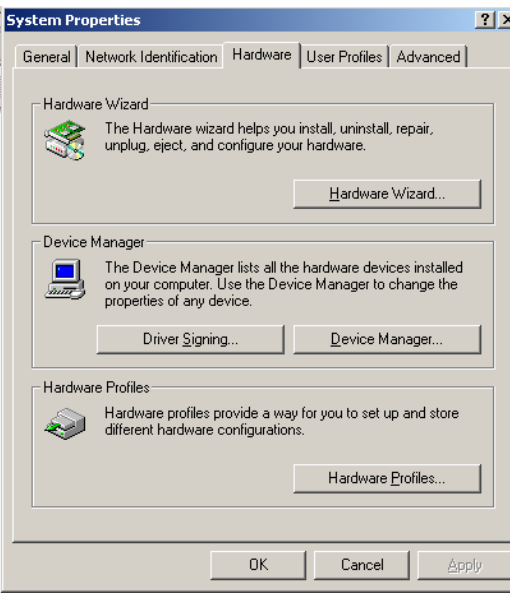

- 8. Het bovenstaande scherm met "systeemeigenschappen" of "system properties" wordt geopend.
- 9. Kies "Hardware"
- 10. Druk op de "Device manager" button
- 11. Selecteer "Ports" en druk op het plus teken

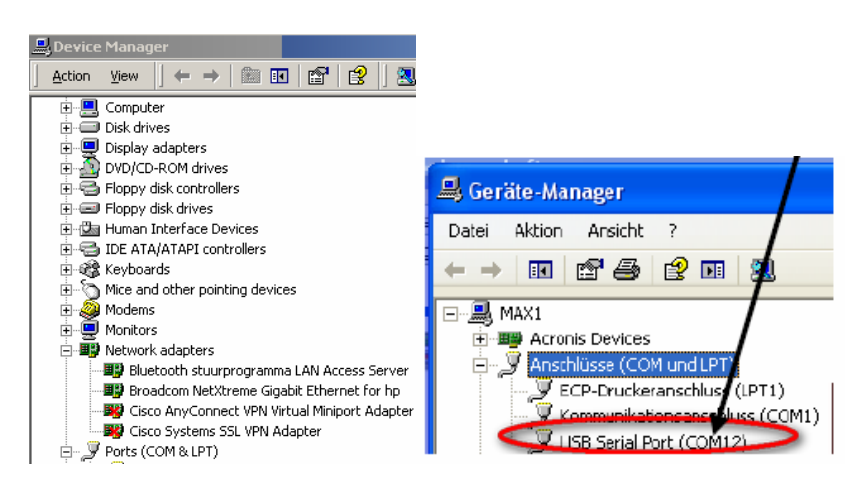

Noteer het nummer achter USB Serial Port (COM ??)

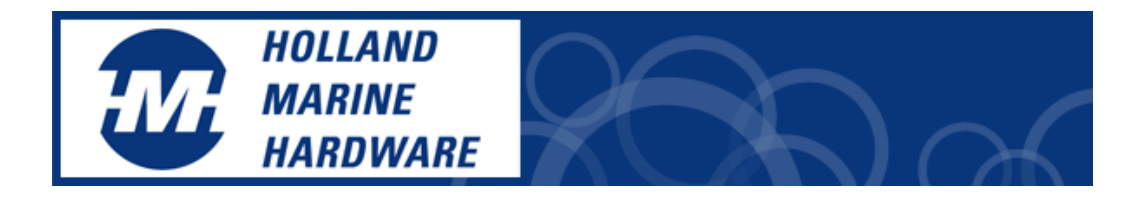

- 12. Controleer de Com-port eigenschappen en wijzig deze eventueel door
- 13. met rechter muisknop op de USB com-port drukken en kies voor eigenschappen

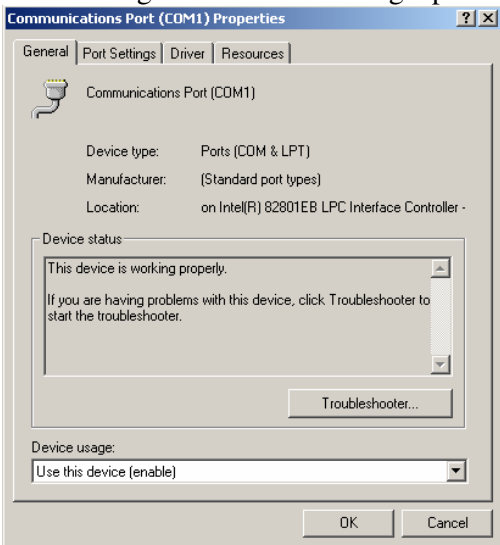

14. Het volgende scherm wordt geopend:

15. Selecteer de Port Settings (2<sup>e</sup> tabblad). En wijzig 9600 naar 38400

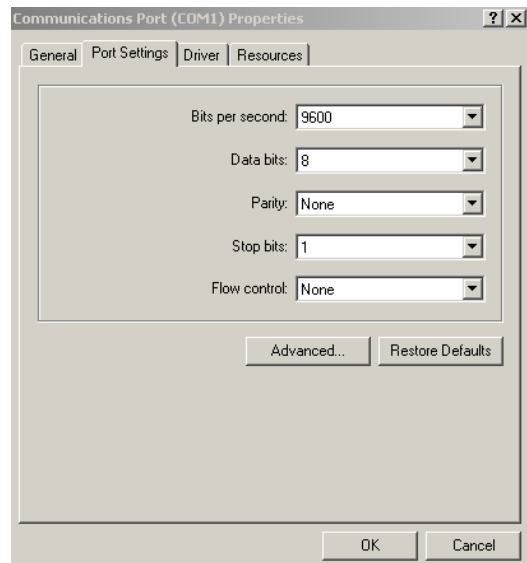

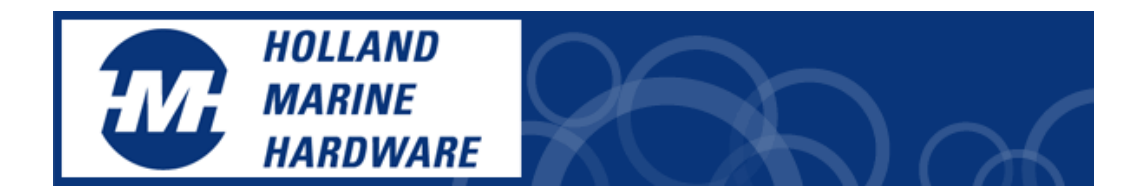

## 16. Kies vervolgens voor de knop "Advanced"

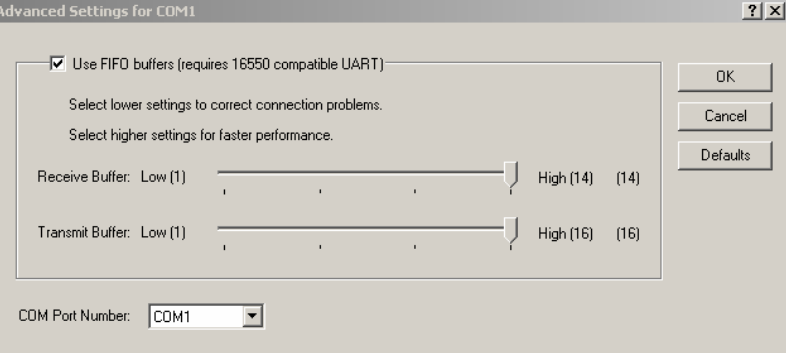

- 17. Wijzig in bovenstaande scherm eventueel het port nummer. Verder niets.
- 18. Druk op OK en sluit af.

## **Wilt u controleren of de EasyAIS-IS correct is aangesloten op Windows XP? Volg dan de volgende stappen:**

Start het programma Hyperterminal

Ga naar

- $\rightarrow$  Programma's
- $\rightarrow$  Bureau Accesoires
- $\rightarrow$ Communicatie

of

Ga naar Start  $\rightarrow$  RUN

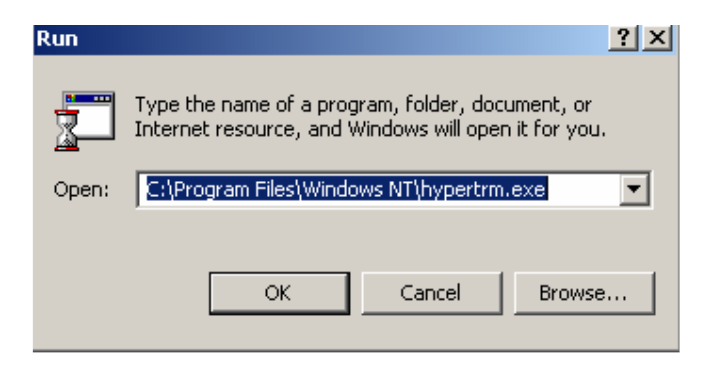

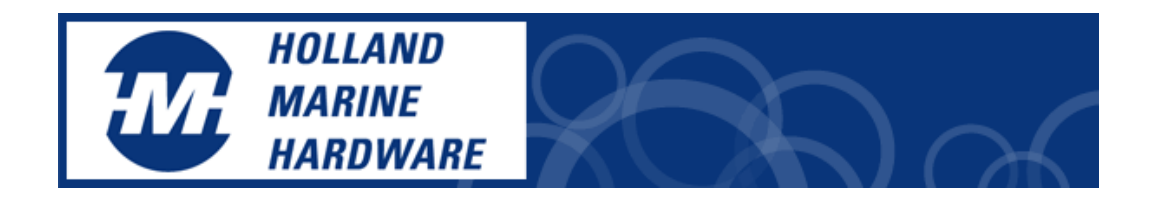

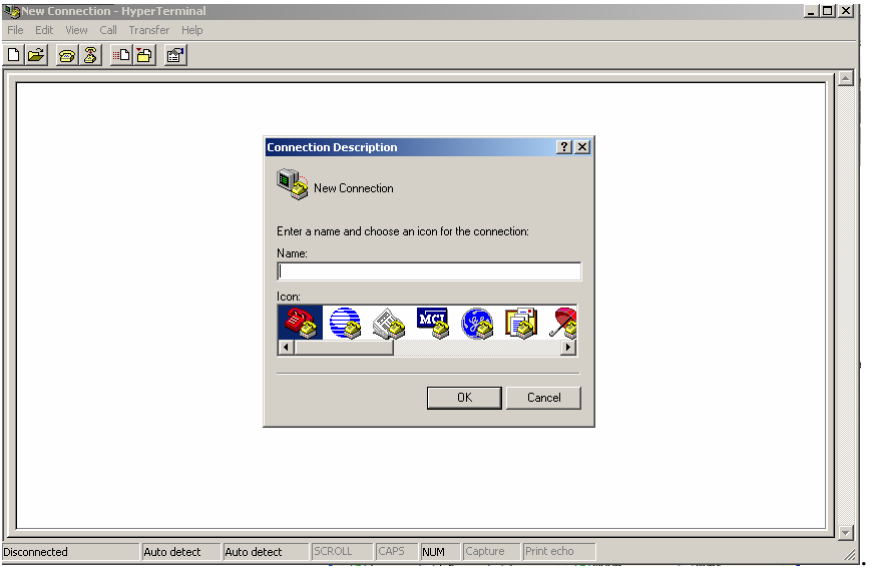

Het programma start. Tik iets in op het eerste scherm

Kies in het volgende scherm de juiste Com-port. Wanneer u het Com-port nummer gewijzigd heeft, gebruik dan dit gewijzigde nummer

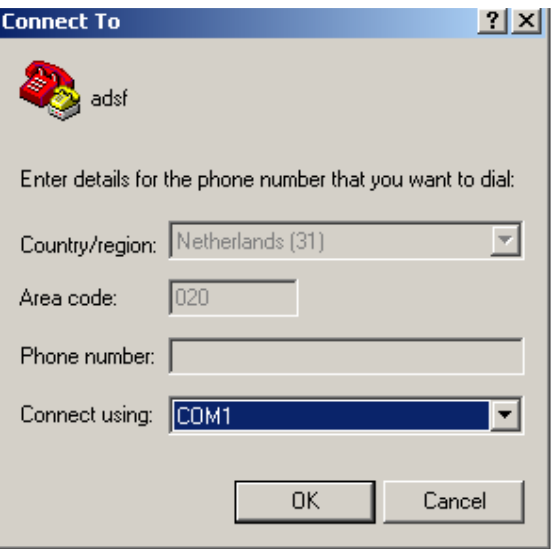

Kies vervolgens de juiste snelheid (onderstaand)

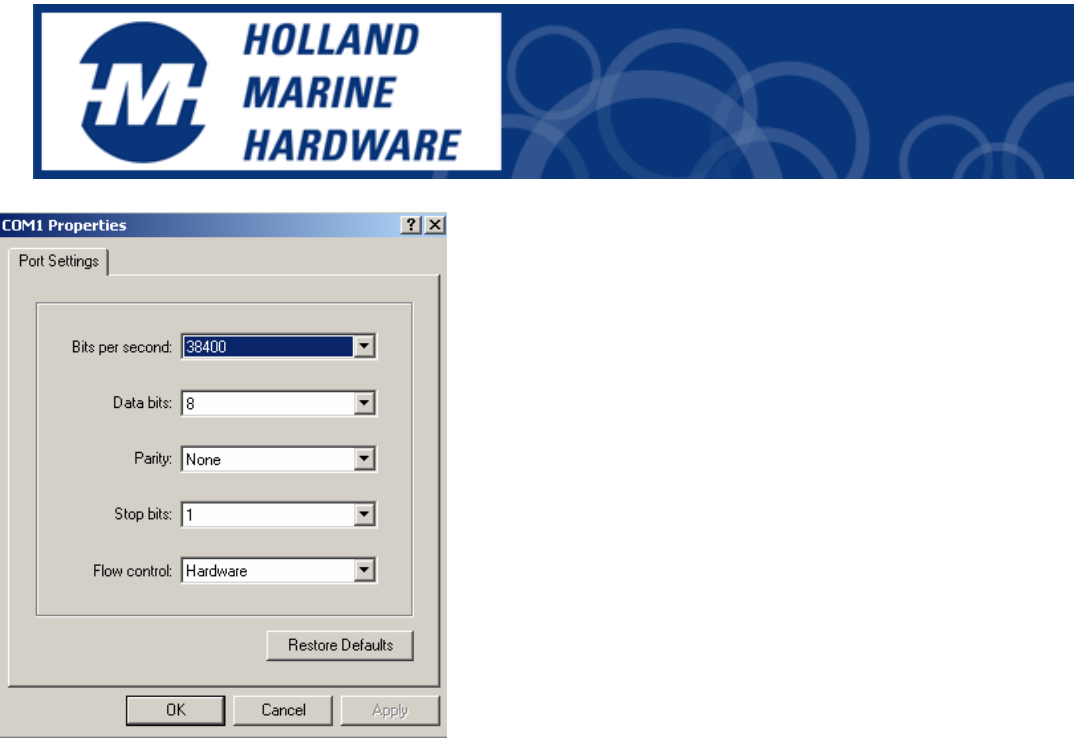

Wanneer alles correct is uitgevoerd ziet u onderstaande gegevens op uw scherm verschijnen (lopen).

```
!AIVDM, 1, 1, , A, 13ss<Q@P010jb<1L@ijGbgw`0<0?,0*69
AIVDM, 1, 1, , B, 139cAUS0010jIVNLB@W7H@sc04rL, 0*0C
AIVDM, 1, 1, , B, 13 WkpPhPOtOj: D6LERUO: OwbO<00, 0*77
AIVDM, 1, 1, , B, 13 aDopPP00Pj``TLASktMwwd20SG, 0*0D!
AIVDM, 1, 1, , B, 139IKSPPOwOj'iRL?T<VPgwd0000, 0*60
AIVDM, 1, 1, , B, 139Mw7PP010jbnjLAA2WAOwd0<0?, 0*19
AIVDM, 1, 1, , A, 13 ' jfthP000j8i>LDi5o>gwf0<0;, 0*45
```
Nu weet u zeker dat de EasyAIS-IS goed werkt. Ziet u bovenstaande gegevens niet verschijnen check dan of de USB-kabel van de EasyAIS-IS. Is deze aangesloten? Zijn de Com-port instellingen juist? Is de marifoonantenne aangesloten? Zijn er wel AIS schepen bij u in de buurt? Branden en knipperen de LED's?

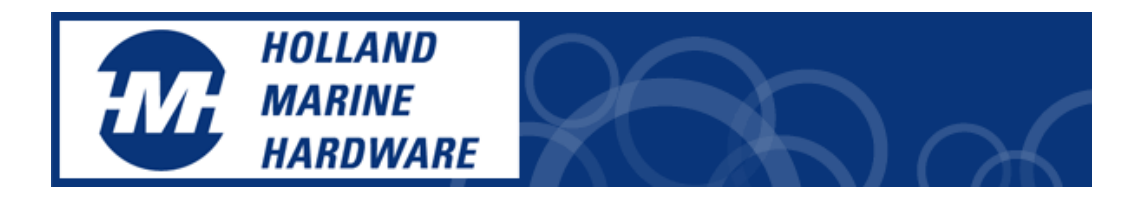

## **Wilt u controleren of de EasyAIS-IS correct is aangesloten op WINDOWS 7 of WINDOWS VISTA?**

Wanneer u Windows 7 of VISTA gebruikt moet u het programma Hyperterm\_wd.exe gebruiken. Hyperterm\_wd.exe wordt meegeleverd op de installatie CD.

Start het programma Hyperterm\_wd.exe

Druk op de knop COM Select

Vul het scherm alsvolgt in:

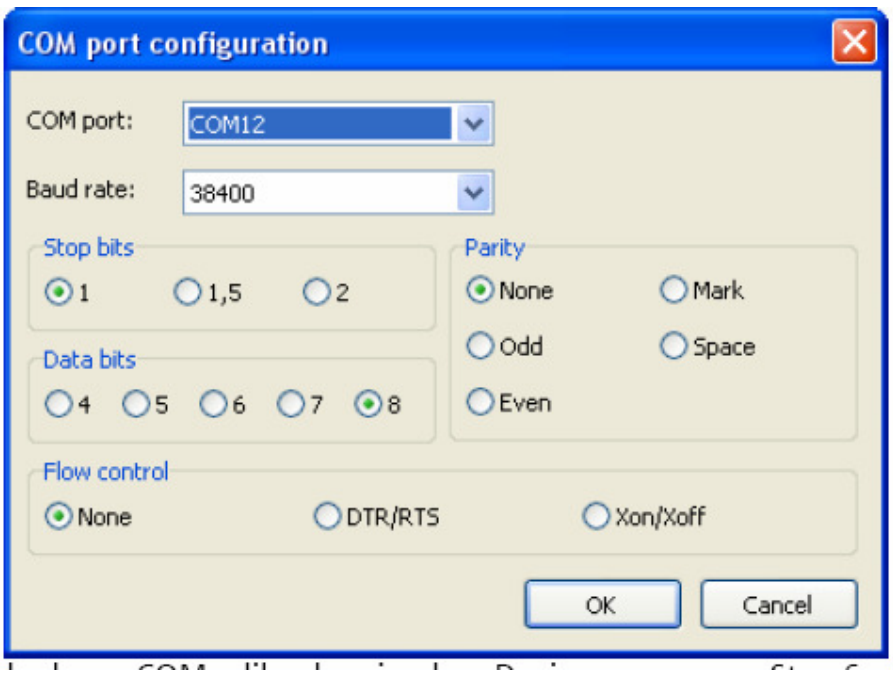

Druk op OK en als het goed is ziet u de volgende gegevens verschijnen:

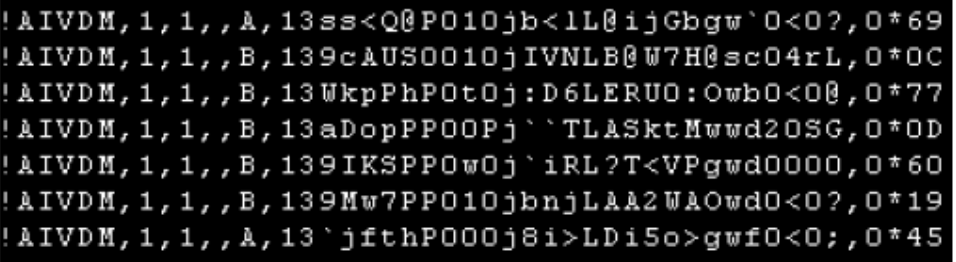

Ook nu weet u zeker dat de EasyAIS-IS goed werkt. Ziet u bovenstaande gegevens niet verschijnen check dan of de USB-kabel van de EasyAIS-IS. Is deze aangesloten? Zijn de Com-port

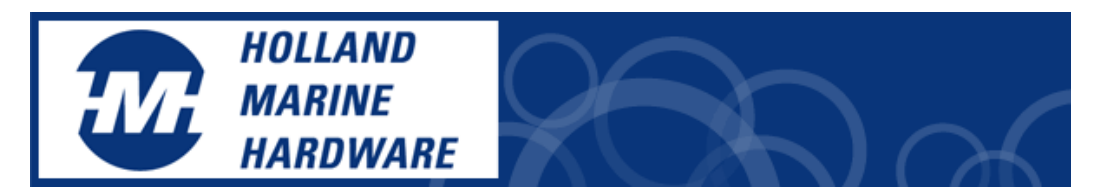

instellingen juist? Is de marifoonantenne aangesloten? Zijn er wel AIS schepen bij u in de buurt? Branden en knipperen de LED's? Check de 12 volt aansluiting.

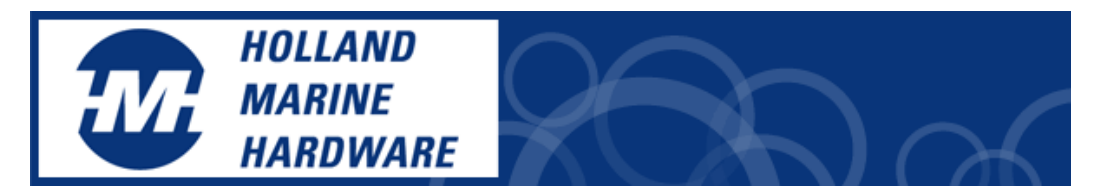

De schermen van Windows 7 zien er iets anders uit. Hier volgen wat voorbeelden.

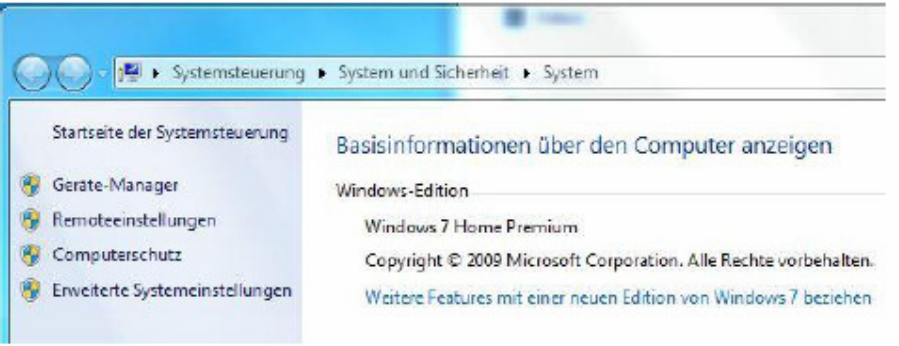

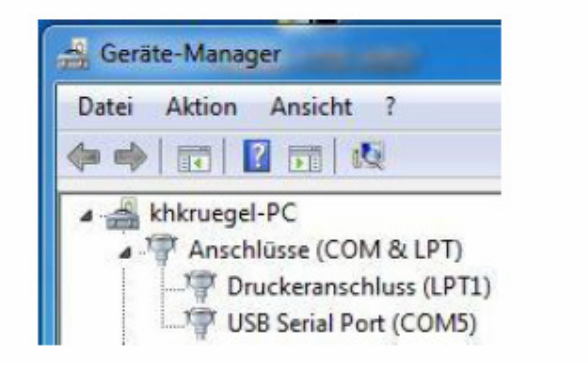

Wanneer u AIS gegevens in de hyperterminal programma's ziet verschijnen dan is de EasyAIS correct aangesloten. Start nu uw navigatie programma op en stel de juiste Com-port en snelheid in voor de AIS gegevens.

Succes

Het Holland Marine Hardware team. Kennemerboulevard 716 IJmuiden